To download and edit documents on an Android mobile device

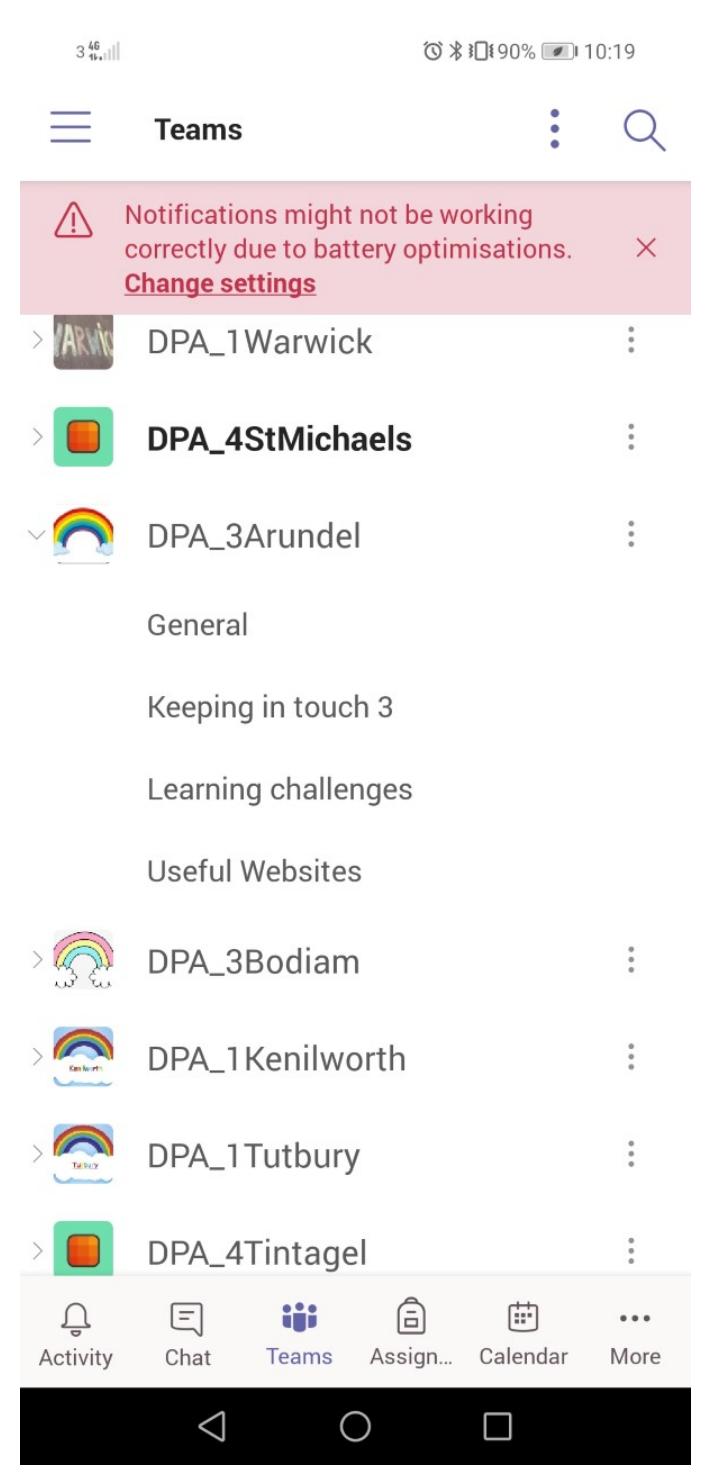

Go to the main teams page and click the channel you want to go in (Learning challenges)

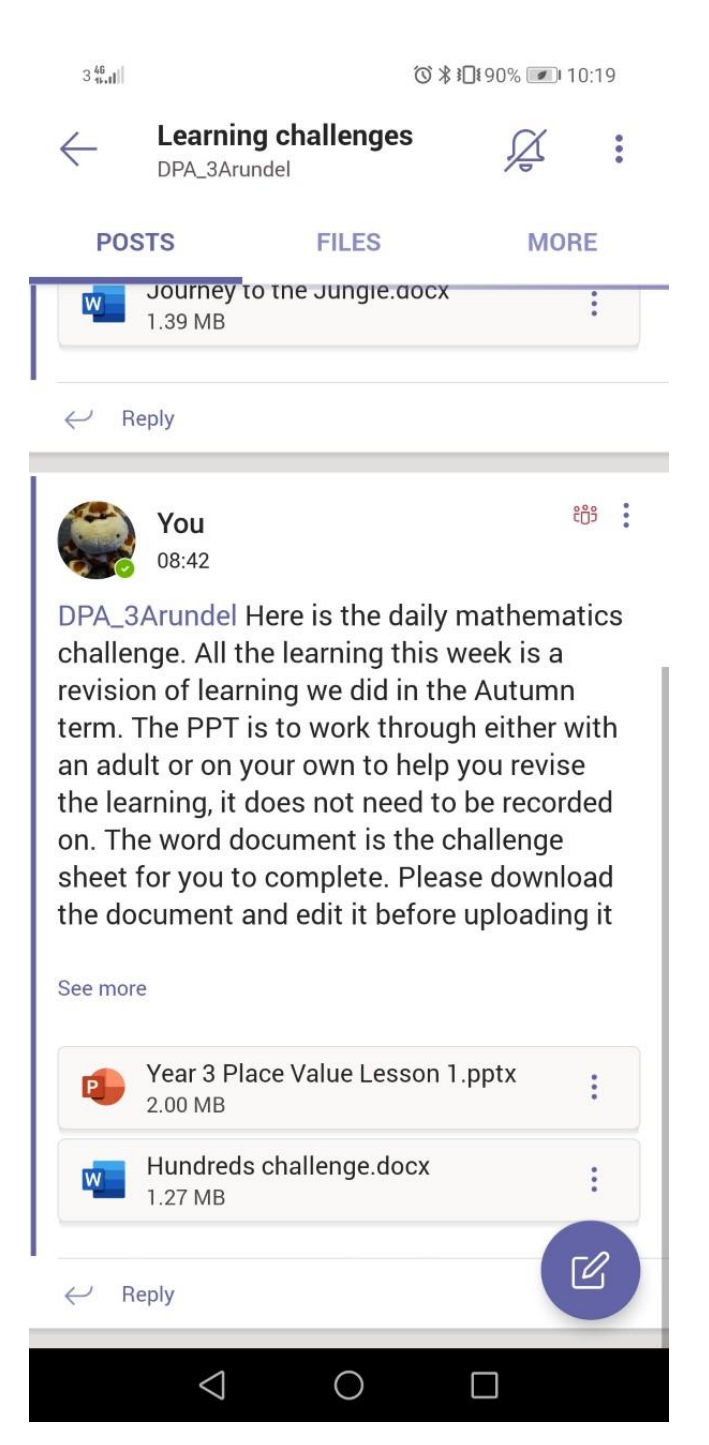

That will take you to this page with the posts.

Click files at the top.

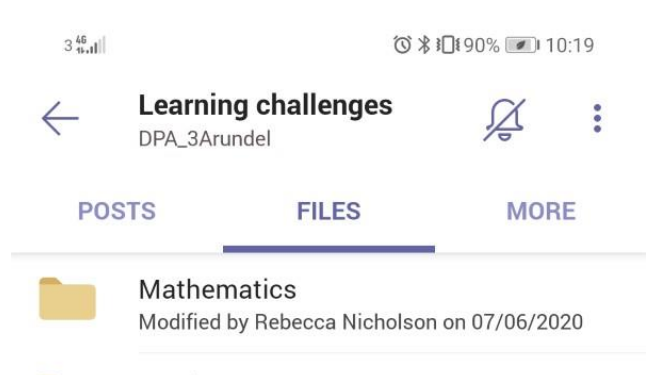

## English

Modified by Rebecca Nicholson on 07/06/2020

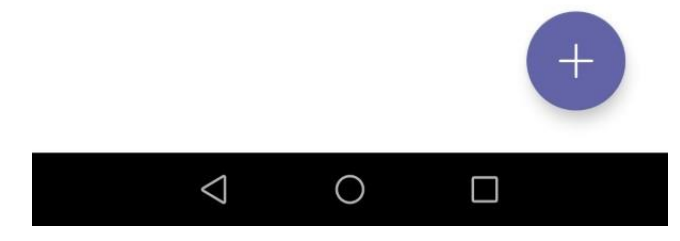

That should take you to the main files page.

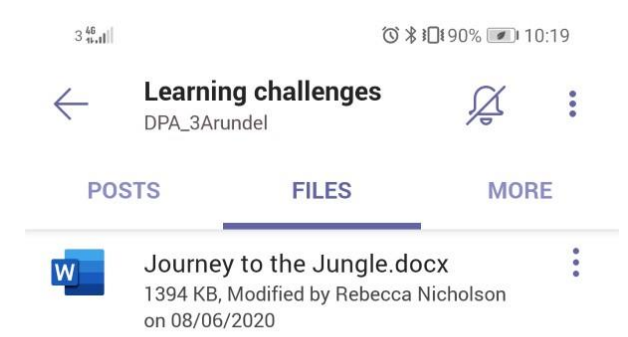

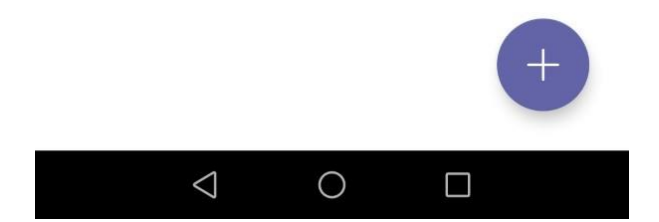

Open the folder you wish to look at, and see the files.

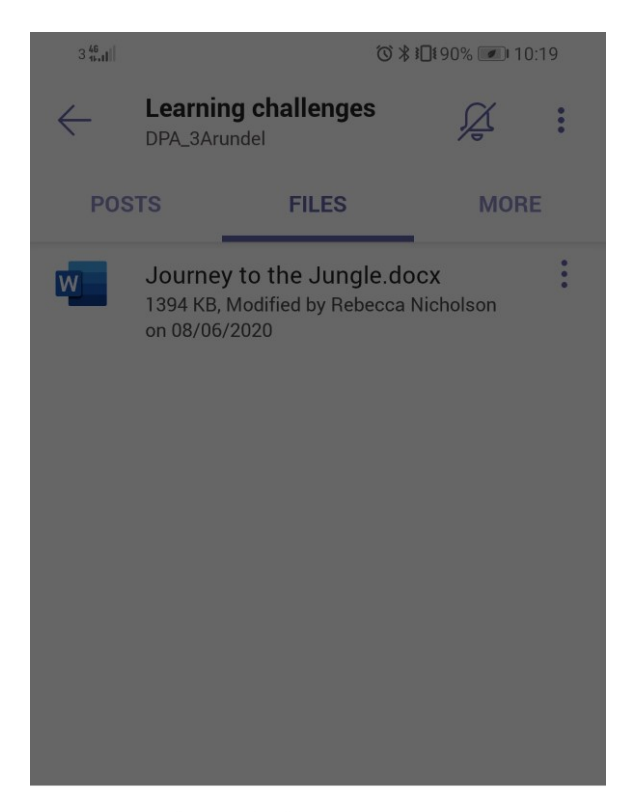

Journey to the Jungle.docx

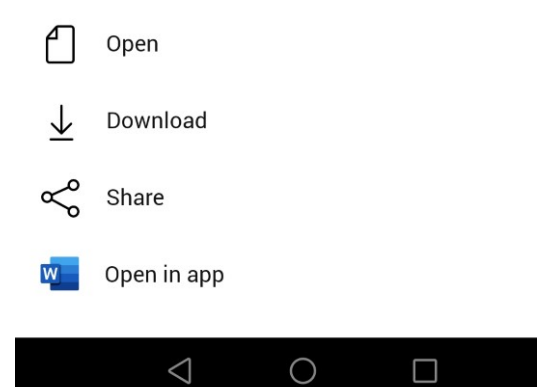

Click the three dots next to the document and this menu will appear. Choose download.

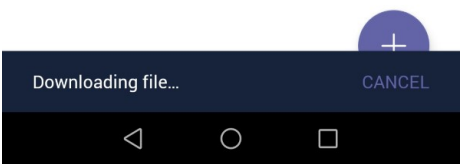

This message will appear while the file is downloading.

## You can also choose to open in app

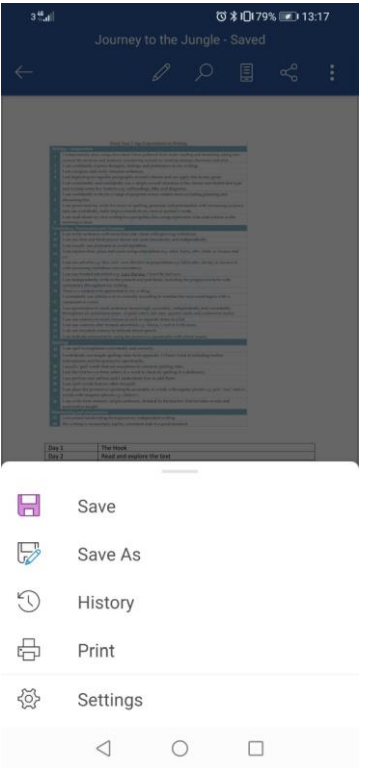

When you open in app – click the three dots and select save as from the menu.

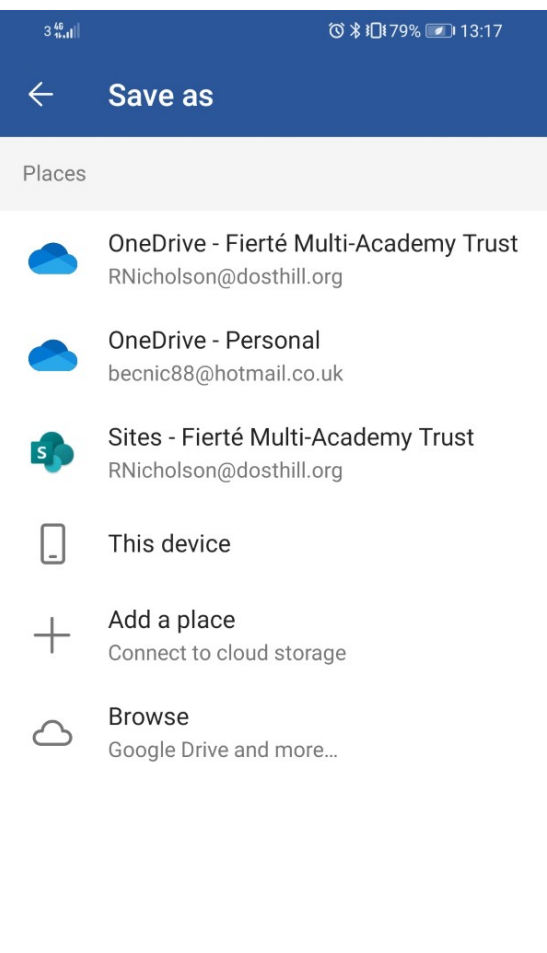

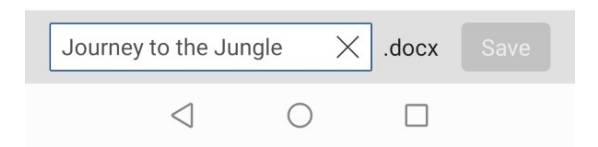

Choose where you would like to save it. You can automatically save it Teams page (details below) or you can save it to your own device to upload later.

Saving to sites

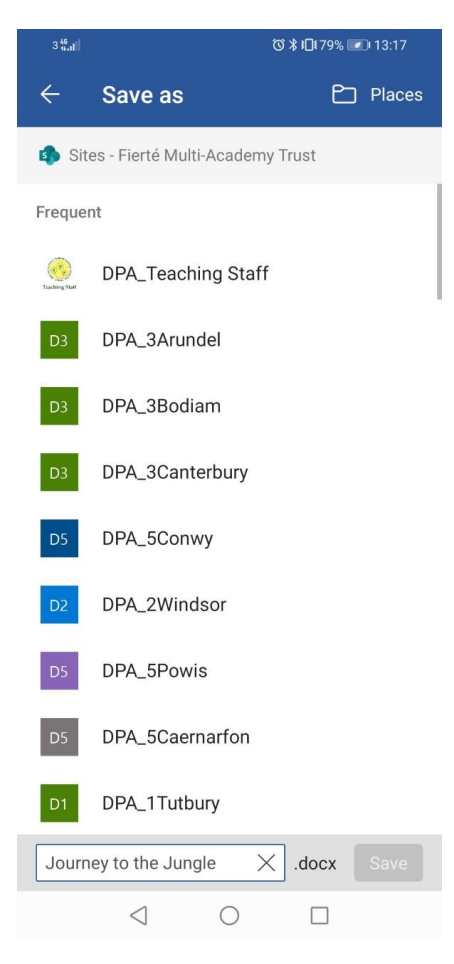

## Choose your class team folder.

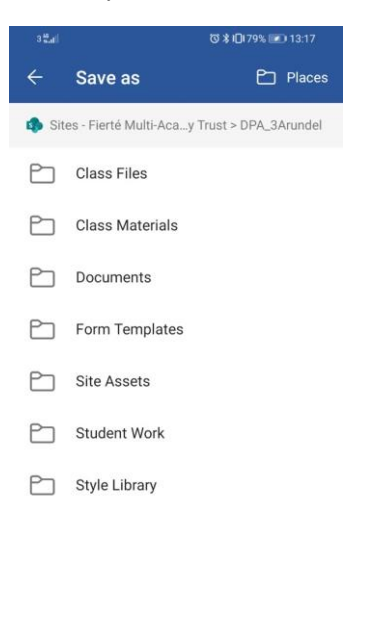

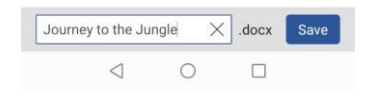

Then select documents

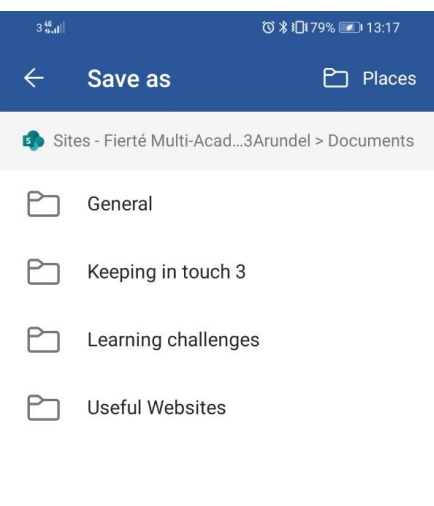

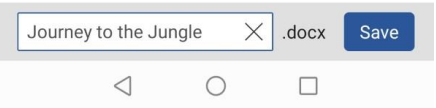

Select general and from there you should be able to select your own folder to save into.

To edit the document go back to word and edit in word.

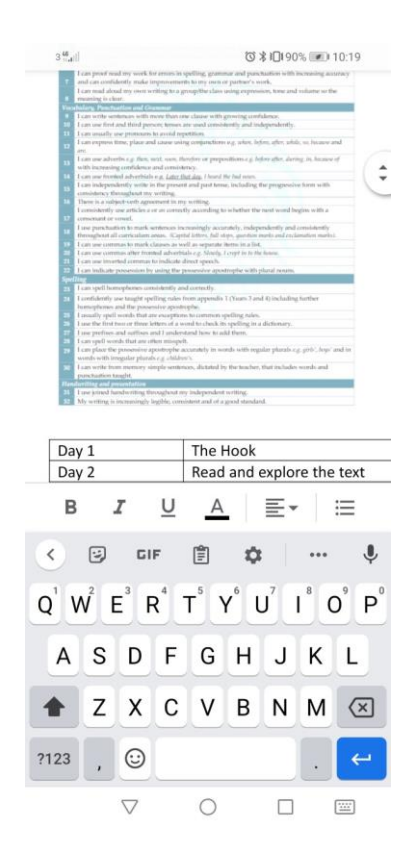